## $ANS - n^o 348261$

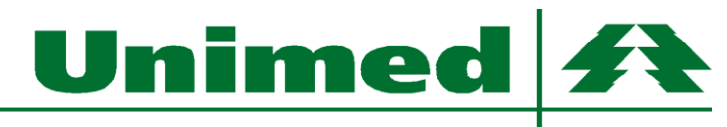

Alto São Francisco

**Passo 1:** A empresa receberá via e-mail os dados para acesso ao portal

Passo 2: Acessar o endereço<http://portal.unimedasf.coop.br/uniempresas>, na área de login informe o contrato, e-mail e a senha recebida.

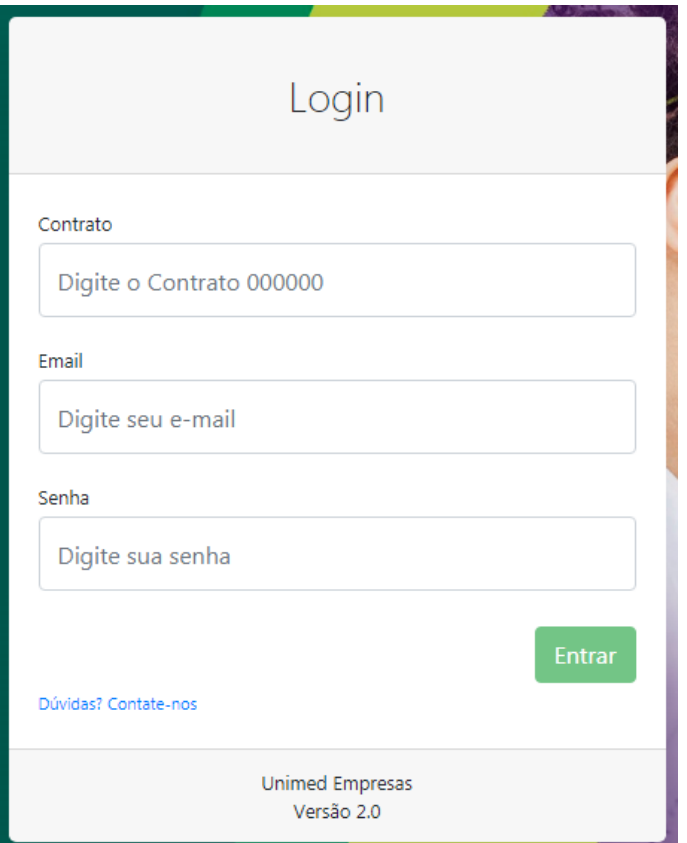

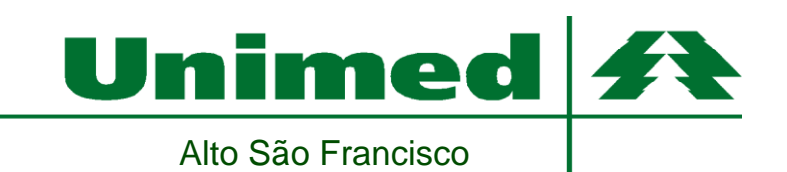

**Passo 3:** A tela principal do sistema trará informações de títulos vencidos ou a vencer quando existirem

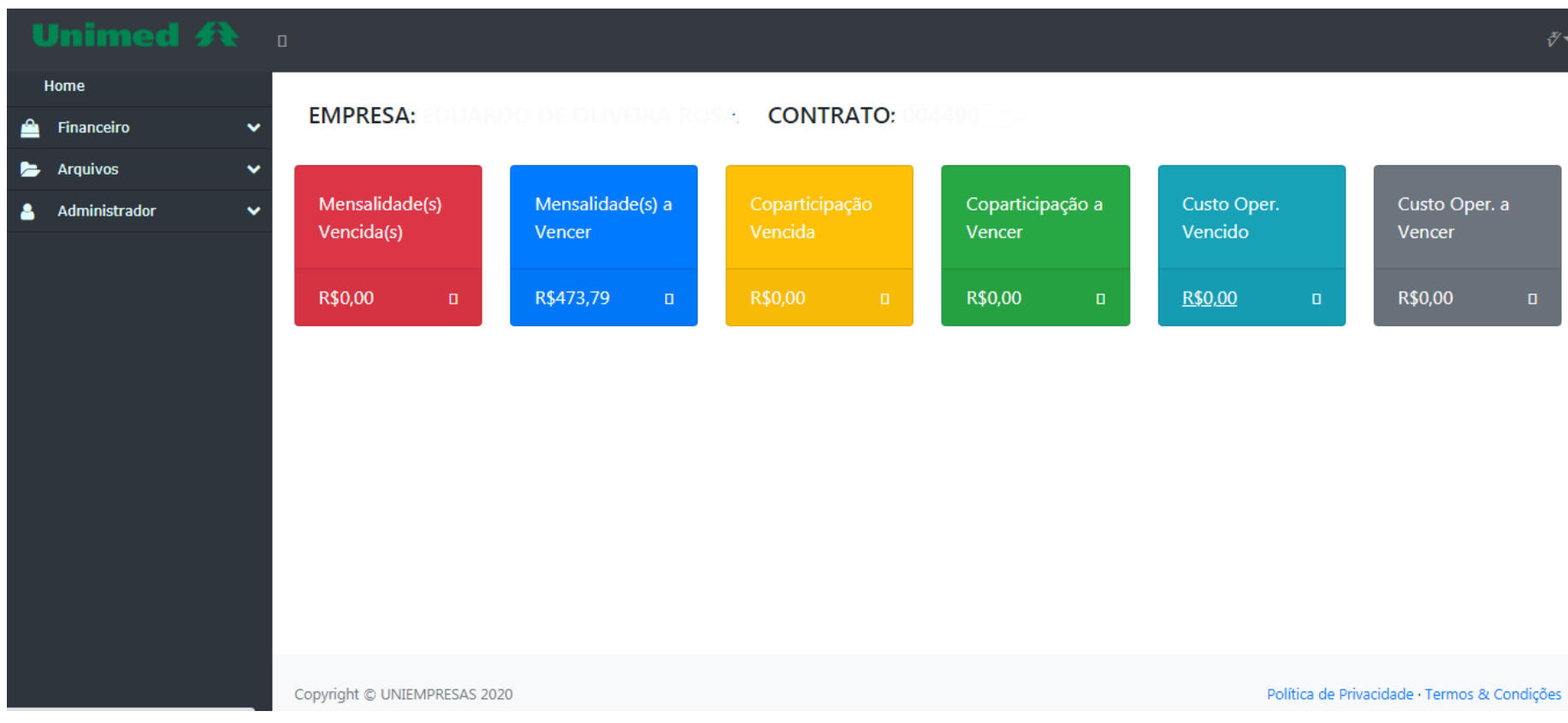

Unimed <del>4</del>

Alto São Francisco

**Passo 4:** Acessando o menu "Financeiro", o sistema disponibiliza opção para visualizar ou baixar os Relatórios das Faturas de Mensalidade, Coparticipação e Custo Operacional, além de emissão de segunda via de boletos não pagos. Para emissão de boletos, basta clicar na imagem do código de barras na coluna "Boleto". Para visualizar os relatórios, basta clicar na Lupa na coluna "Relatório" ou para gerar o relatório em formato de planilha, basta clicar no ícone verde do Excel ao lado da Lupa.

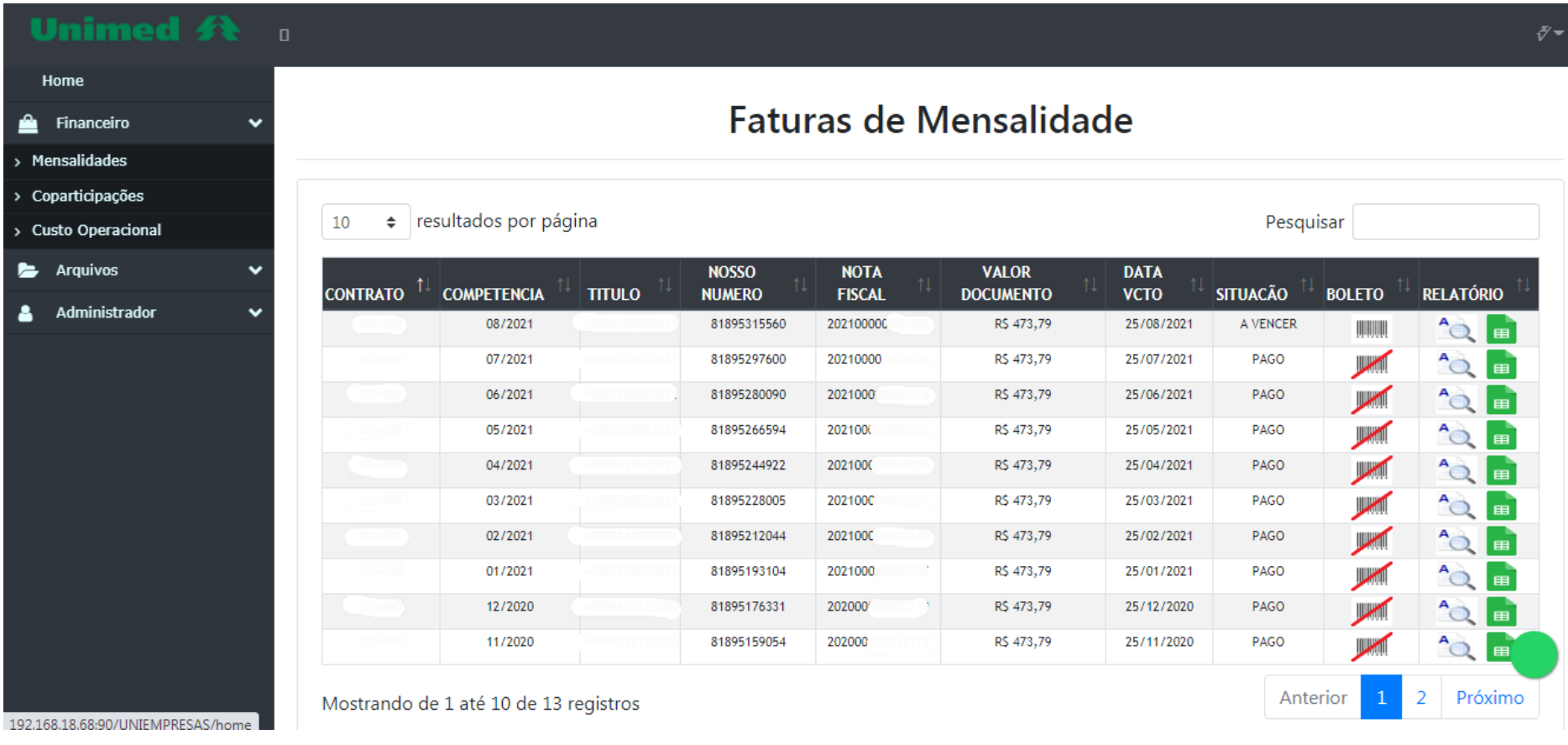

Rua Dr. Teixeira Soares, nº 151 – Centro – Formiga/ MG – CEP 35570-090 Telefone (37) 3329-6100 [unimed@unimedasf.coop.br](mailto:unimed@unimedasf.coop.br)

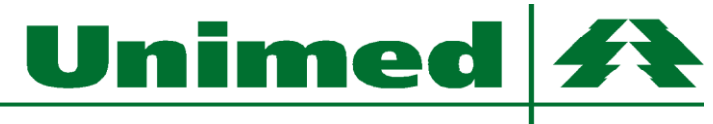

Alto São Francisco

**Passo 5:** SENHA: caso queira alterar a senha de algum usuário, basta acessar o menu Administrador>Usuários. Na coluna de "ações", clique no ícone vermelho das "três barrinhas" e escolha "Editar Usuário". Será aberta um nova tela, informe a nova senha e clique em "Salvar".

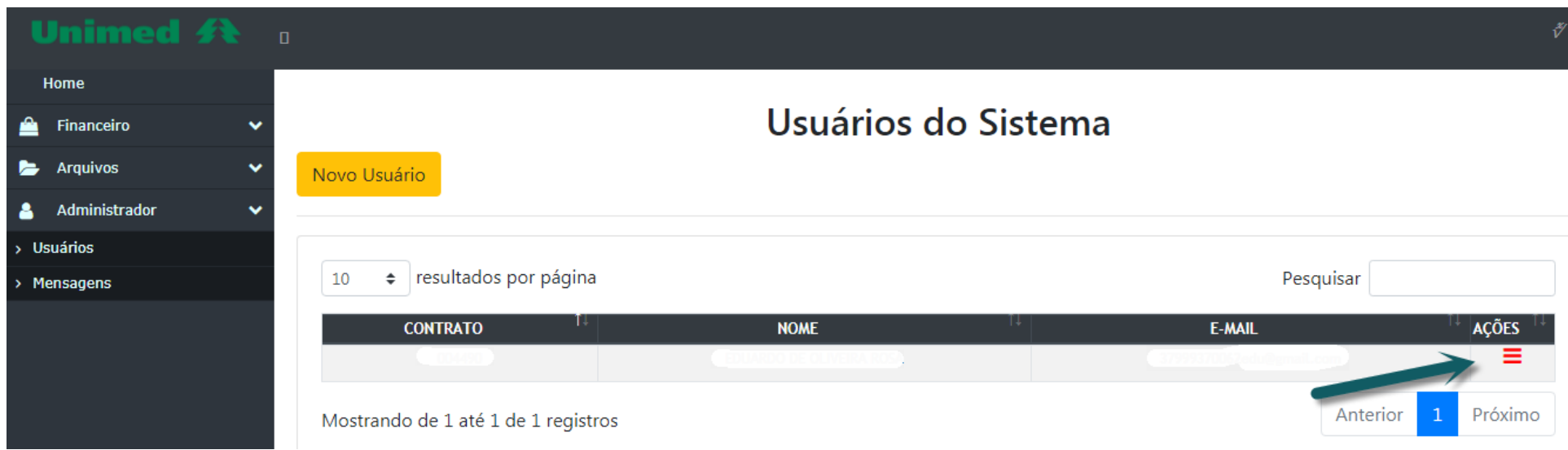